# CLUSTERPRO X 4.1/4.2 for Windows アップデート手順書 《CPRO-XWA40-08》

#### 1. アップデートを適用する前に

#### 1.1. アップデートの適用が可能なバージョン

本アップデートの適用対象となる CLUSTERPRO X の内部バージョン、および本アップデート適用後の内部 バージョンは以下のとおりです。本アップデート適用による内部バージョンの変化はありません。

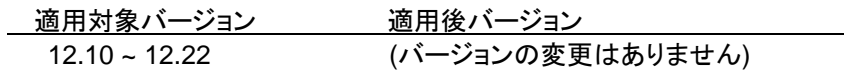

CLUSTERPRO X の内部バージョンは、Cluster WebUI の [ステータス] タブから以下アイコンをクリックし確認 してください。

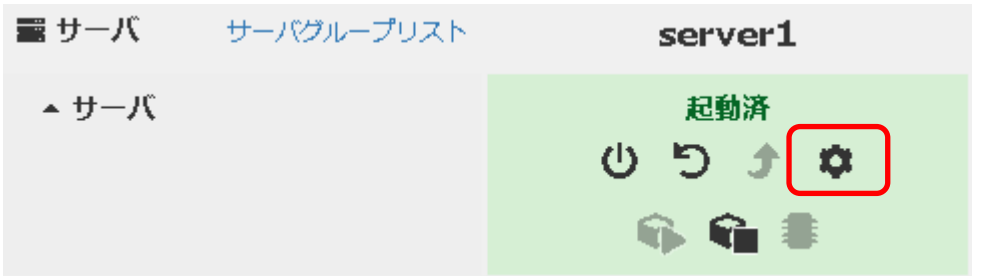

本アップデートの適用対象となるモジュールのバージョン、および本アップデート適用後のバージョンは以下のと おりです。

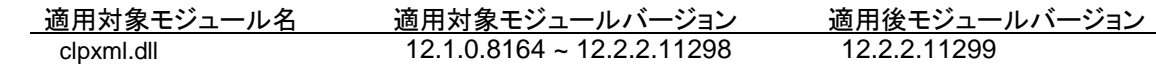

適用対象モジュールのバージョン情報については、エクスプローラから適用対象モジュールのプロパティを表示し 確認してください。

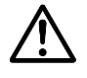

■ クラスタを構成するすべてのサーバにアップデートを適用してください。

### <span id="page-1-0"></span>1.2. アップデート媒体の準備

本アップデートは、zip 形式になっています。以下の手順で zip 形式のファイルを展開してください。

(1) zip ファイルのプロパティを開き [ブロックの解除] が表示されている場合、ブロックを解除してください。

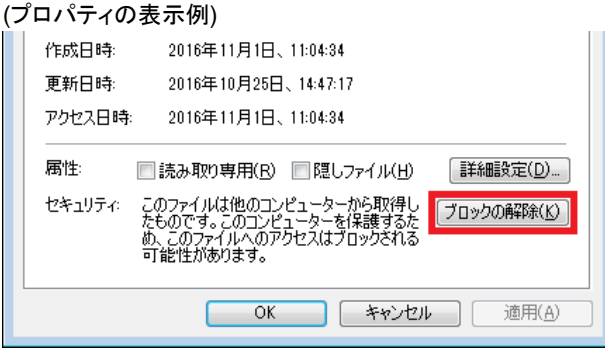

(2) アップデートを適用するサーバ上で zip ファイルを展開してください。サーバのローカルディスク上のフォルダ を展開先に指定してください。

### <span id="page-2-0"></span>2. アップデートの適用手順

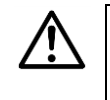

■ 手順どおりにアップデートを適用しないと、エラーが発生しアップデートが中断する場合があります。こ のような場合は、再度、手順どおりにアップデートを適用してください。

以下の手順でアップデートを適用します。

- (1) すべてのサーバが正常動作中であることを、Cluster WebUI の [ステータス] タブから確認してください。
- (2) Cluster WebUI の [ステータス] タブにて、クラスタ名をクリックし、[クラスタサスペンド] (以下アイコン) を実 施してください。

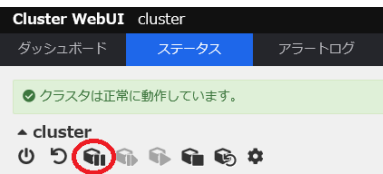

- (3) 手順 (3-1) から手順 (3-3) までの作業をすべてのサーバで実施してください。
	- (3-1) Administrator 権限を持つユーザでログオンしてください。 以降、必要な作業は Administrator 権限を持つユーザで実施してください。
	- (3-2) アップデート対象ファイルを退避します。エクスプローラ等から、下記の [変更前] のファイルを [変更 後] のファイル名へ変更します。

[変更前] <*CLUSTERPRO*インストールパス>¥bin¥clpxml.dll [変更後] <*CLUSTERPRO*インストールパス>¥bin¥clpxml.dll\_org

(3-3) 「[1.2](#page-1-0) [アップデート媒体の準備](#page-1-0)」で展開したファイルを、下記の [コピー先フォルダ] へコピーします。

[展開したファイル] bin¥clpxml.dll [コピー先フォルダ] <*CLUSTERPRO*インストールパス>¥bin¥

(4) Cluster WebUI の [ステータス] タブにて、クラスタ名をクリックし、[クラスタリジューム] (以下アイコン) を実 施してください。

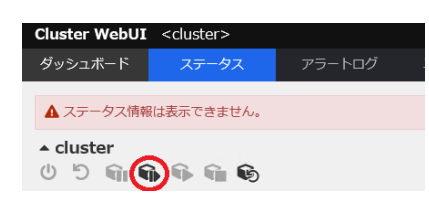

(5) Cluster WebUI の [ステータス] タブにて、クラスタ名をクリックし、[マネージャ再起動] (以下アイコン) を実 施してください。

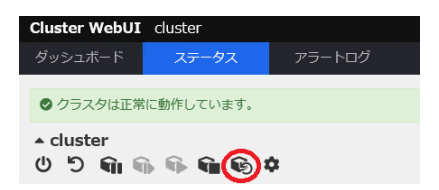

#### 3. アップデート適用前の状態に戻す手順

以下の手順でアップデート適用前の状態に戻します。

- (1) すべてのサーバが正常動作中であることを、Cluster WebUI の [ステータス] タブから確認してください。
- (2) Cluster WebUI の [ステータス] タブにて、クラスタ名をクリックし、[クラスタサスペンド] (以下アイコン) を実 施してください。

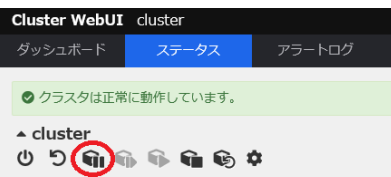

- (3) 手順 (3-1) から手順 (3-3) までの作業をすべてのサーバで実施してください。
	- (3-1) Administrator 権限を持つユーザでログオンしてください。 以降、必要な作業は Administrator 権限を持つユーザで実施してください。
	- (3-2) エクスプローラ等から、下記の[変更前]のファイルを [変更後] のファイル名へ変更します。

[変更前] <*CLUSTERPRO*インストールパス>¥bin¥clpxml.dll [変更後] <*CLUSTERPRO*インストールパス>¥bin¥clpxml.dll\_tmp

(3-3) 「[2](#page-2-0) [アップデートの適用手順」](#page-2-0)で退避したファイルを元の状態に戻します。エクスプローラ等から、下記 の [変更前] のファイルを [変更後] のファイル名へ変更します。

[変更前] <*CLUSTERPRO*インストールパス>¥bin¥clpxml.dll\_org [変更後] <*CLUSTERPRO*インストールパス>¥bin¥clpxml.dll

(4) Cluster WebUI の [ステータス] タブにて、クラスタ名をクリックし、[クラスタリジューム] (以下アイコン) を実 施してください。

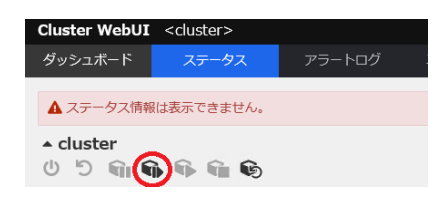

(5) Cluster WebUI の [ステータス] タブにて、クラスタ名をクリックし、[マネージャ再起動] (以下アイコン) を実 施してください。

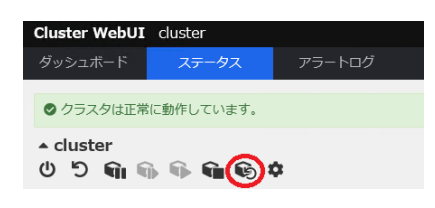

## 4. 修正内容

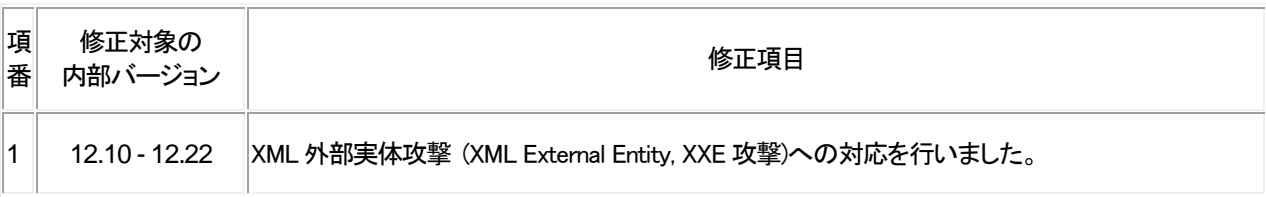